# **Universidad Nacional de Colombia Facultad de Ingeniería Departamento de Ingeniería Química y Ambiental<sup>1</sup> Descripción del equipo y el sistema de control de lecho fluidizado (LIQ)**

### **Introducción**

En este documento se realizará una descripción del equipo de lecho fluidizado del laboratorio de ingeniería química de la Universidad Nacional de Colombia, donde se mencionaran sus partes relevantes y el procedimiento para su correcto funcionamiento y toma de datos.

## **Descripción del Equipo**

El sistema de fluidización se compone de una bomba de 2HP y 60 Hz, la cual toma aire atmosférico que entra a un cilindro de calentamiento, el cual tiene una resistencia interna que regula la temperatura del aire. En la parte superior del cilindro se tiene un barómetro de presión, que marca el valor de la presión a la entrada del lecho. En la entrada del lecho el equipo posee un transmisor de temperatura y humedad.

El lecho tiene una altura utilizable de aproximadamente 40cm, donde se puede obtener una lectura de presión en la parte superior y en la inferior. Si se tiene el caso de un lecho particulado de máximo 20cm de altura, se puede tener la lectura de otras tres presiones intermedias.

Por otra parte, a la salida del lecho se tiene otro transmisor de temperatura y humedad. Un poco después se tiene un ciclón con dos salidas atmosféricas y un sistema de retención de partículas sólidas.

Tanto la bomba, como los dos transmisores de presión y de temperatura, están conectados a un sistema de control (panel), que transmite la información de las diferentes variables y especificaciones del proceso que se llevan a cabo.

El panel de control consta de solo dos interruptores y un botón que debe manipularse. El verde a la derecha para encender el panel, el de la izquierda para energizar la bomba, y el botón "run" (en el display) para iniciar su funcionamiento. Existe también un ordenado, donde se maneja el controlador por medio de un software. (Ver imagen 1)

### **Procedimiento de puesta en marcha**

<u>.</u>

Para tener una correcta manipulación del lecho fluidizado, se debe seguir el siguiente procedimiento (Ver imagen 2 y 3):

- 1. Encender el ordenador que recibe los datos del controlador
- 2. Iniciar sesión en la cuenta Admin; clave Admin
- 3. El icono del software de control se encuentra en el escritorio de trabajo lleva el nombre de "Shimaden Lite"

<sup>&</sup>lt;sup>1</sup> Elaborado por Cristhian Gómez C. Estudiante de Ingeniería química, cragomezco@unal.edu.co

- 4. Una vez abierto, se debe encender el controlador oprimiendo el botón verde cuadrado a la derecha en el panel físico.
- 5. Seguido se debe energizar la bomba, para esto se oprime el botón verde cuadrado de la izquierda en el controlador.
- 6. En este momento se deben tener lecturas en los 6 display superiores y en el display inferior
- 7. En el software, en la columna izquierda se selecciona "Group 1: Secado Fluidizado". Aquí deben aparecer los 6 display superiores del panel físico.
- 8. En el display del controlador se oprime el botón "run", para iniciar la marcha de la bomba
- 9. Selección de la Temperatura de Entrada:

Para el control de la temperatura se deben hacer los siguientes pasos:

- a. En el software dar click sobre el cuadro "temperatura de entrada"
- b. En la parte inferior dar click sobre el cuadro "Set Value".
- c. Escribir el valor de la temperatura deseada en centígrados (0-60°C) y dar "Ok".

10. Selección de la Velocidad de Flujo de Aire:

Para el control de la temperatura se deben hacer los siguientes pasos:

- a. En el Software dar click sobre el cuadro "Velocidad de flujo de Aire"
- b. En la parte inferior dar click sobre el cuadro "Output", seleccionar modo manual.
- c. Escribir el valor del porcentaje de velocidad deseado (0-100%) de flujo de aire y dar "Ok".

Nota 1: También se puede seleccionar en vez del porcentaje de velocidad la frecuencia a la que se quiere que trabaje la bomba (0-60Hz) en "Set Value", pero no es recomendable ya que al ingresar el valor de velocidad de esta manera, no se tiene un perfil constante.

Nota 2: La opción "Set Value" pierde validez cuando se ha introducido el valor de la variable con la opción "Output", por lo que no indica realmente el valor que se ha especificado para la variable.

Nota 3: La resistencia para el control de la temperatura en el cilindro comienza a calentar en el momento que hay un flujo de aire en el sistema, aproximadamente a un porcentaje de flujo de aire mayor al 10%.

Nota 4: Para obtener el valor de la velocidad del aire y la humedad a la salida con exactitud considerable, deben medirse a la salida del ciclón, con instrumentos diseñados para este fin.

### **Procedimiento de Apagado:**

- 1. Detener el flujo de aire de la bomba, en la interfaz dar click sobre "Velocidad de flujo de Aire", después en el botón inferior "Output" y dar el valor de 0.
- 2. Seleccionando "Temperatura de entrada", click en el botón "Output" y darle el valor de 0.
- 3. En el Display inferior del panel de control oprimir el botón "Stop" para detener el funcionamiento de la bomba
- 4. Seguido, oprimir el botón rojo cuadrado izquierdo para apagar la bomba
- 5. Oprimir el botón rojo cuadrado derecho en el controlador para apagarlo.
- 6. Finalmente cerrar el software de control y apagar el equipo.

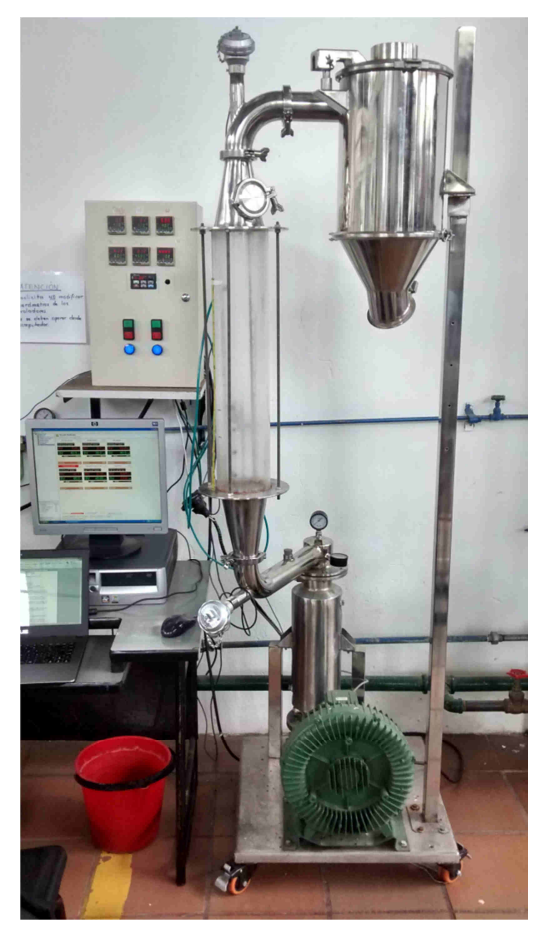

**Imagen 1. Equipo de Fluidización, laboratorio de ingeniería química Universidad Nacional de Colombia** 

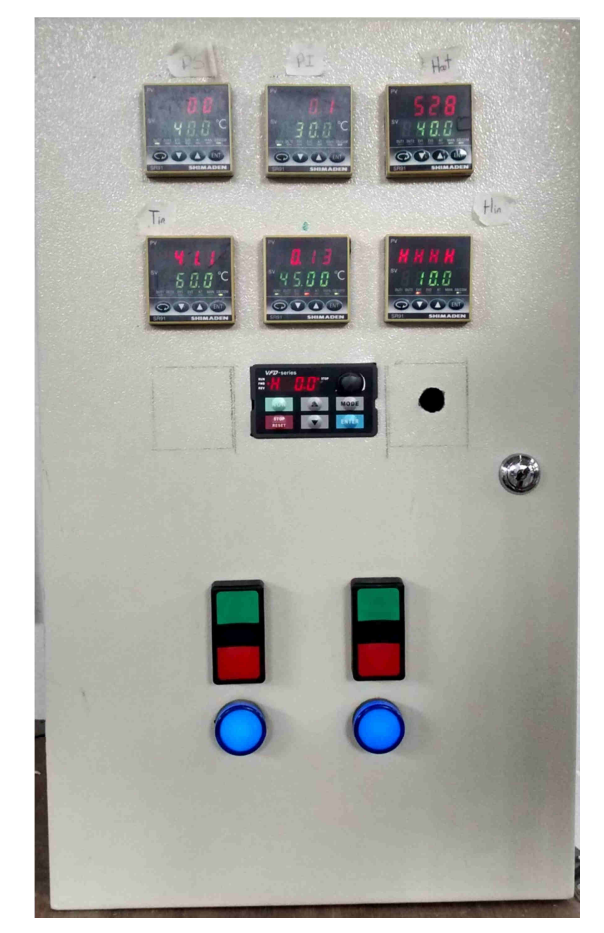

**Imagen 1. Controlador de equipo de fluidización**

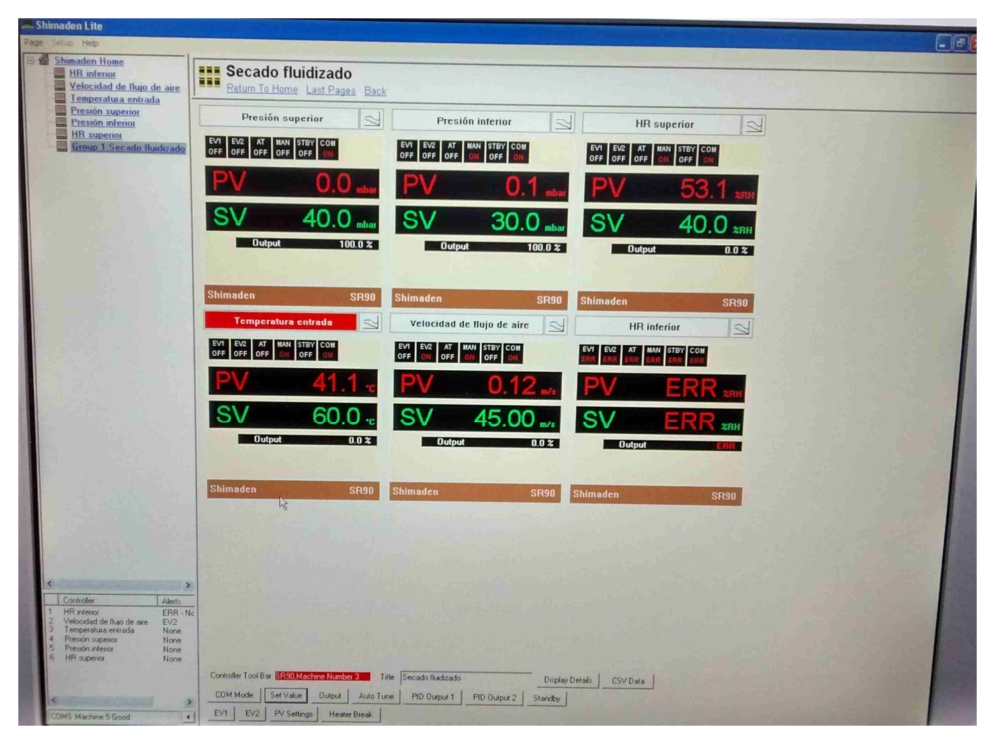

**Imagen 3. Interfaz de software de controlado**